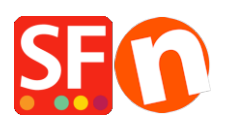

[Kennisbank](https://shopfactory.deskpro.com/nl/kb) > [Kortingen](https://shopfactory.deskpro.com/nl/kb/discount-functions) > [Hoe kan ik een "Gratis verzending" kortingscode instellen](https://shopfactory.deskpro.com/nl/kb/articles/set-up-a-free-shipping-discount-code-with-marketing-voucher) [\(Marketing Voucher\)](https://shopfactory.deskpro.com/nl/kb/articles/set-up-a-free-shipping-discount-code-with-marketing-voucher)

## Hoe kan ik een "Gratis verzending" kortingscode instellen (Marketing Voucher)

ShopFactory Support - 2021-09-13 - [Kortingen](https://shopfactory.deskpro.com/nl/kb/discount-functions)

Je kunt nu een voucher code instellen waarmee je klant gratis verzending kan krijgen, Je moet een ShopFactory Cloud account hebben (betaald abonnement) om deze functie te kunnen gebruiken.

## **In ShopFactory:**

- Schakel de Vouchers Kortingsbonnen in onder het menu **Diensten**

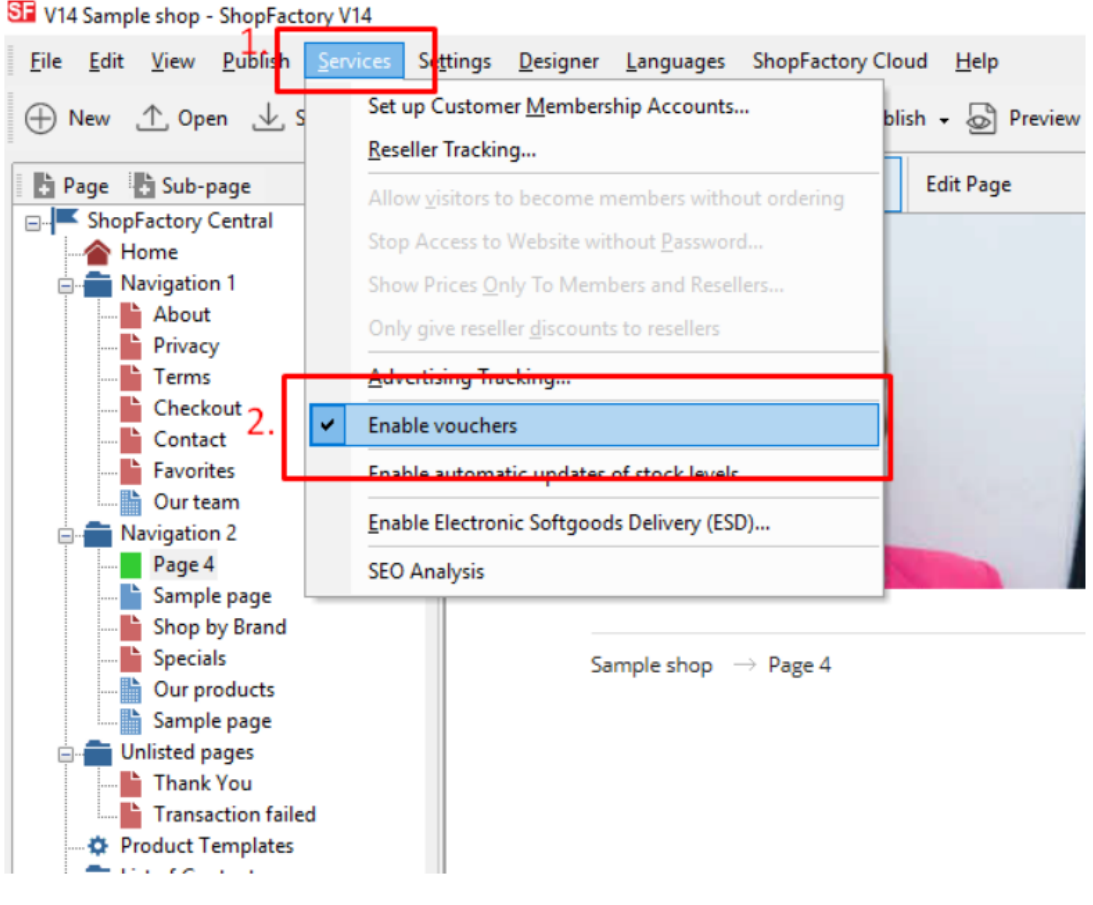

- Bewaar en publiceer je winkel

## **SF Cloud Instellingen:**

- Klik in je winkel op **SF Cloud i**n **SF Centrale pagina**
- Klik op Marketing -> Vouchers

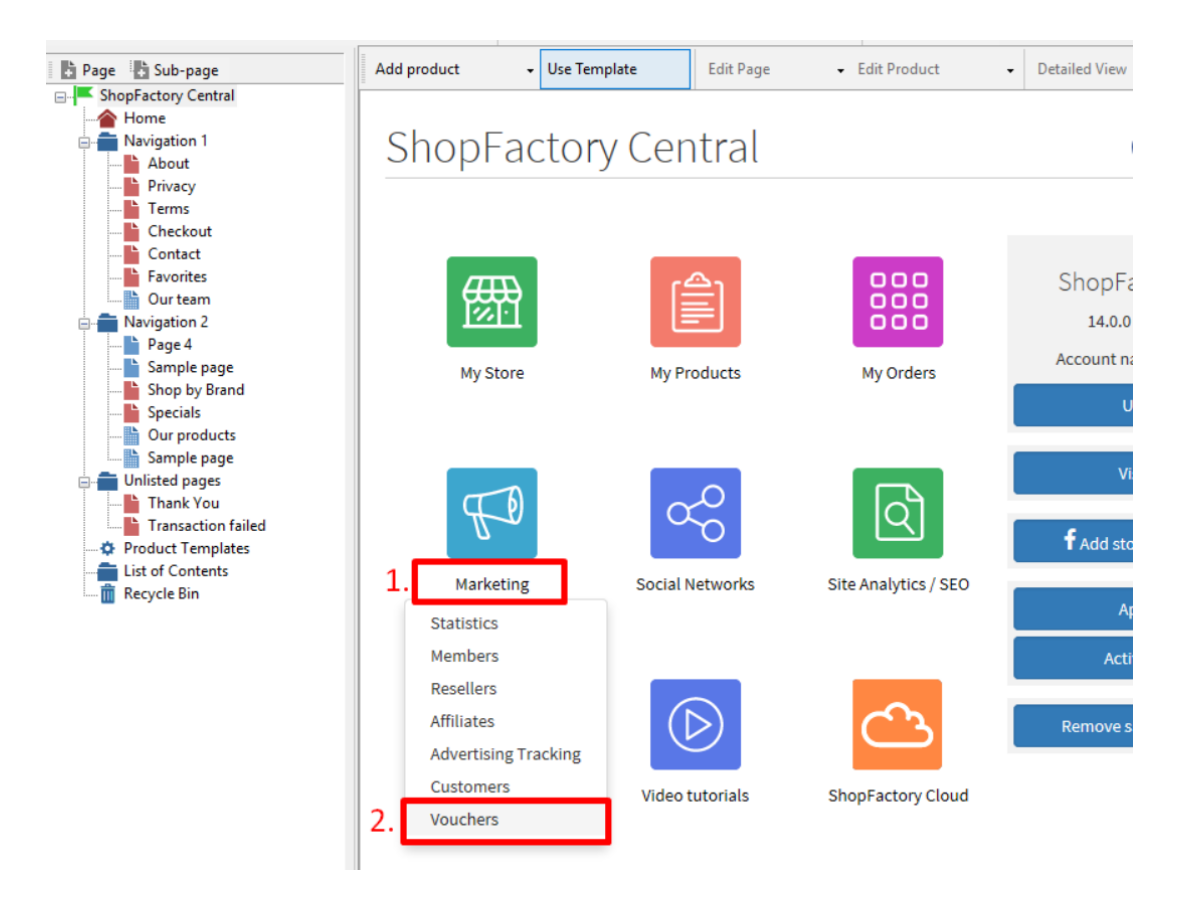

- Je wordt doorverwezen naar de SF Cloud interface,

<https://app.santu.com/buynow/marketing/vouchers?toffset=28800>

- Klik op Vouchers beheren,<https://app.santu.com/buynow/voucher/list>

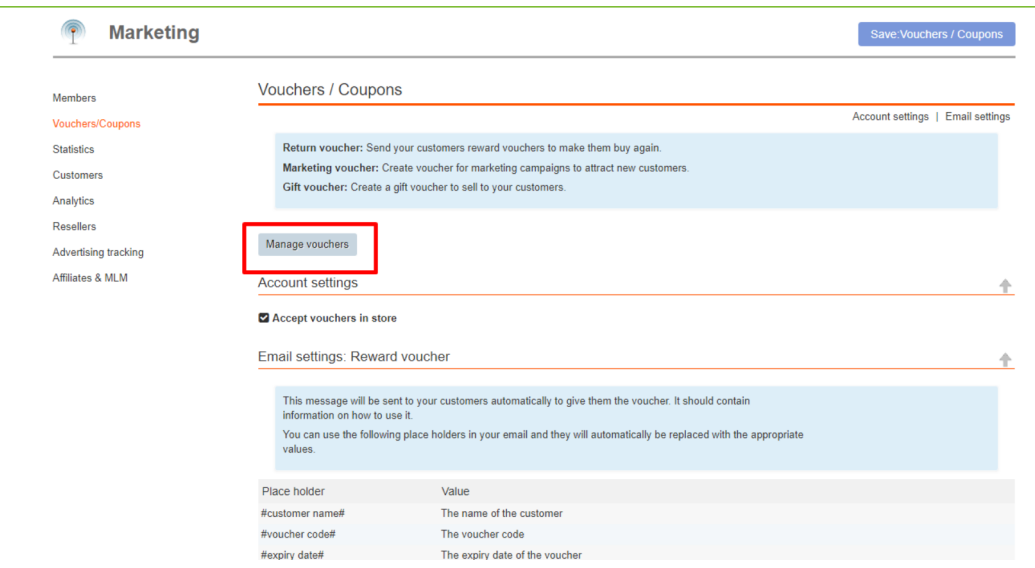

- Klik op de knop "Toevoegen" en kies dan Marketing Voucher, <https://app.santu.com/buynow/voucher/add/type/marketing>

- Kies onder Kortingstype -> Gratis verzending

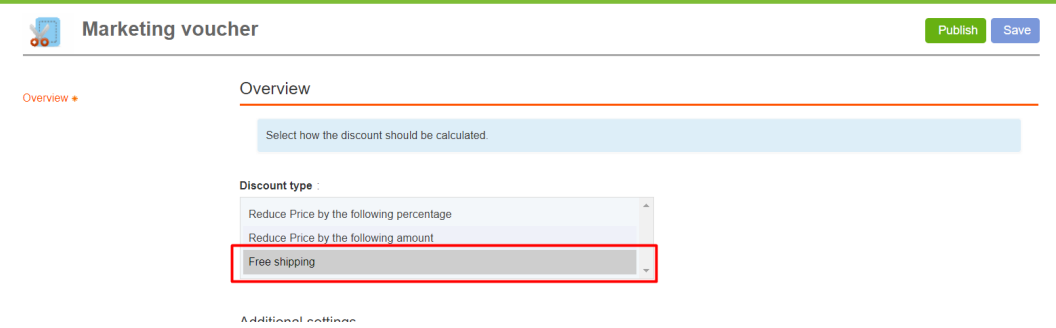

- Klik op Publiceren om deze marketingvoucher te maken/bij te werken

- Plaats een testbestelling in je winkel en test de promo code om te zien of je gratis verzending krijgt